# Flash开启自动运行指引

◆ [Chrome\(](#page-1-0)谷歌浏览器)

#### ◆ [Safari](#page-3-0)浏览器

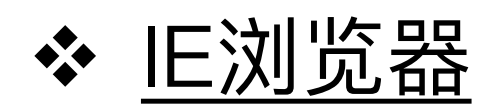

# Chrome开启方法

<span id="page-1-0"></span>1. 在Chrome地址栏输入 chrome://settings/content/flash, 确保"允许网站 运行Flash"设置处于开启状态, 以及"询问"设置处于关闭状态

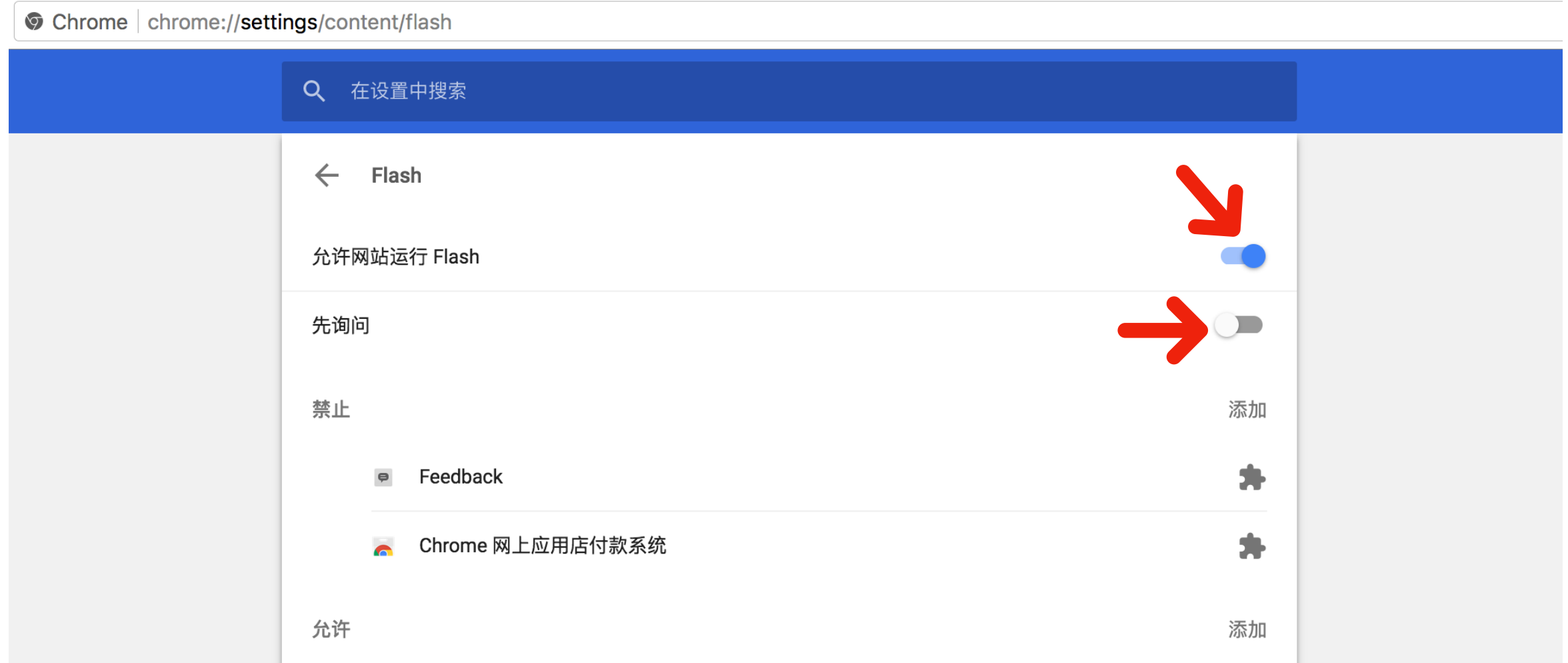

# Chrome开启方法

2. 在Chrome地址栏输入 chrome://flags/#run-all-flash-in-allow-mode, 找 到"Run all Flash content when Flash setting is set to "allow""设置项, 将值设置为"Enabled",然后重启浏览器

 $\leftarrow$   $\rightarrow$   $\left\langle \right\rangle$   $\left\langle \right\rangle$   $\rightarrow$  Chrome | chrome://flags/#run-all-flash-in-allow-mode **Run all Flash content when Flash setting is set to "allow"** Mac, Windows, Linux, Chrome OS For sites that have been set to "allow" Flash content, run all content including any that has been deemed unimportant. #run-all-flash-in-allow-mode Enabled  $\triangleleft$ Hardware-accelerated video decode Mac, Windows, Chrome OS, Android Hardware-accelerated video decode where available. #disable-accelerated-video-decode 停用

**Debugging for packed apps** Mac, Windows, Linux, Chrome OS

Enables debugging context menu options such as Inspect Element for packed applications. #debug-packed-apps

启用

**Password generation** Mac, Windows, Linux, Chrome OS, Android

Allow the user to have Chrome generate passwords when it detects account creation pages. #enable-password-generation

Default  $\div$ 

#### Safari开启方法

- <span id="page-3-0"></span>1. 打开Safari浏览器的"偏好设置…"
- 2. 点击"安全性"标签,然后打开"插件设置..."

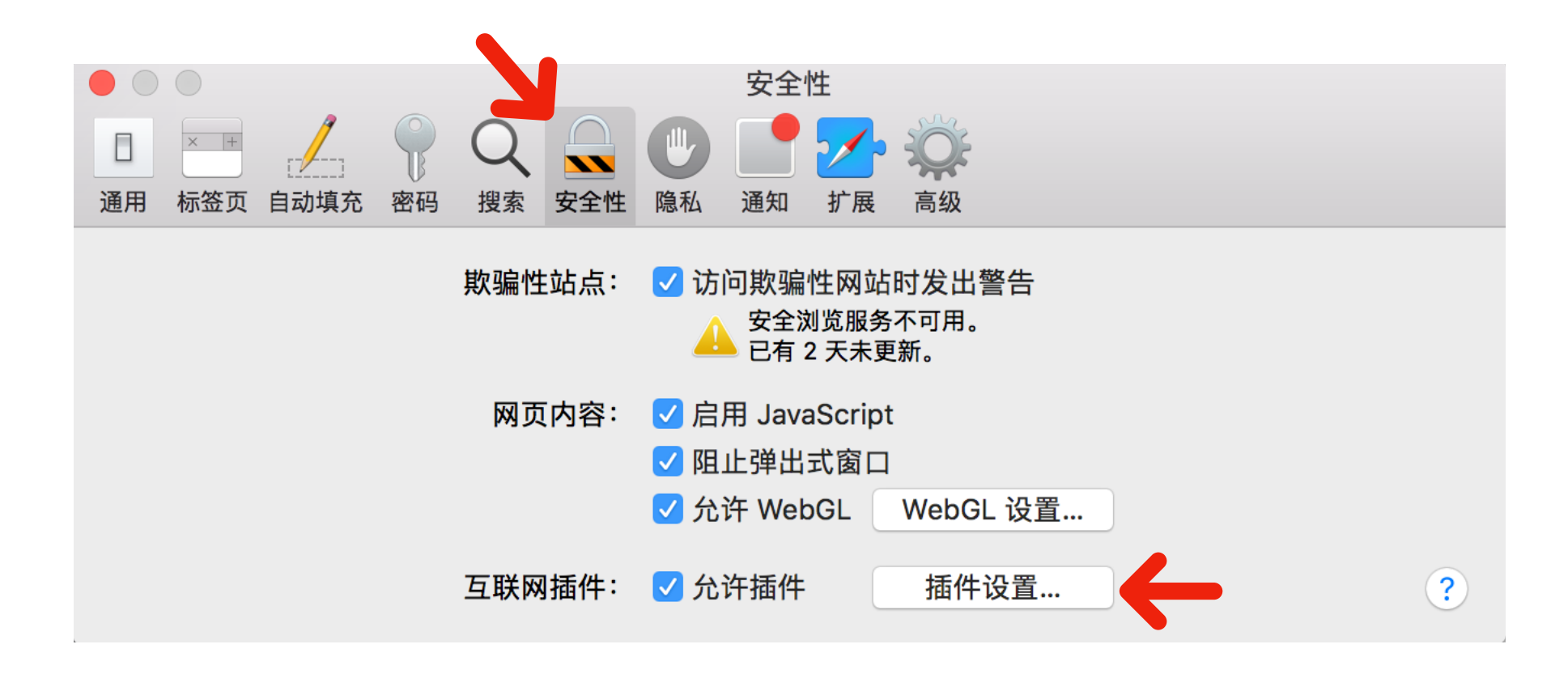

### Safari开启方法

3. 勾选上"Adobe Flash Player",然后选中,确保右侧设置里的 "music.migu.cn"选项为"打开"状态,点击"完成"保存设置

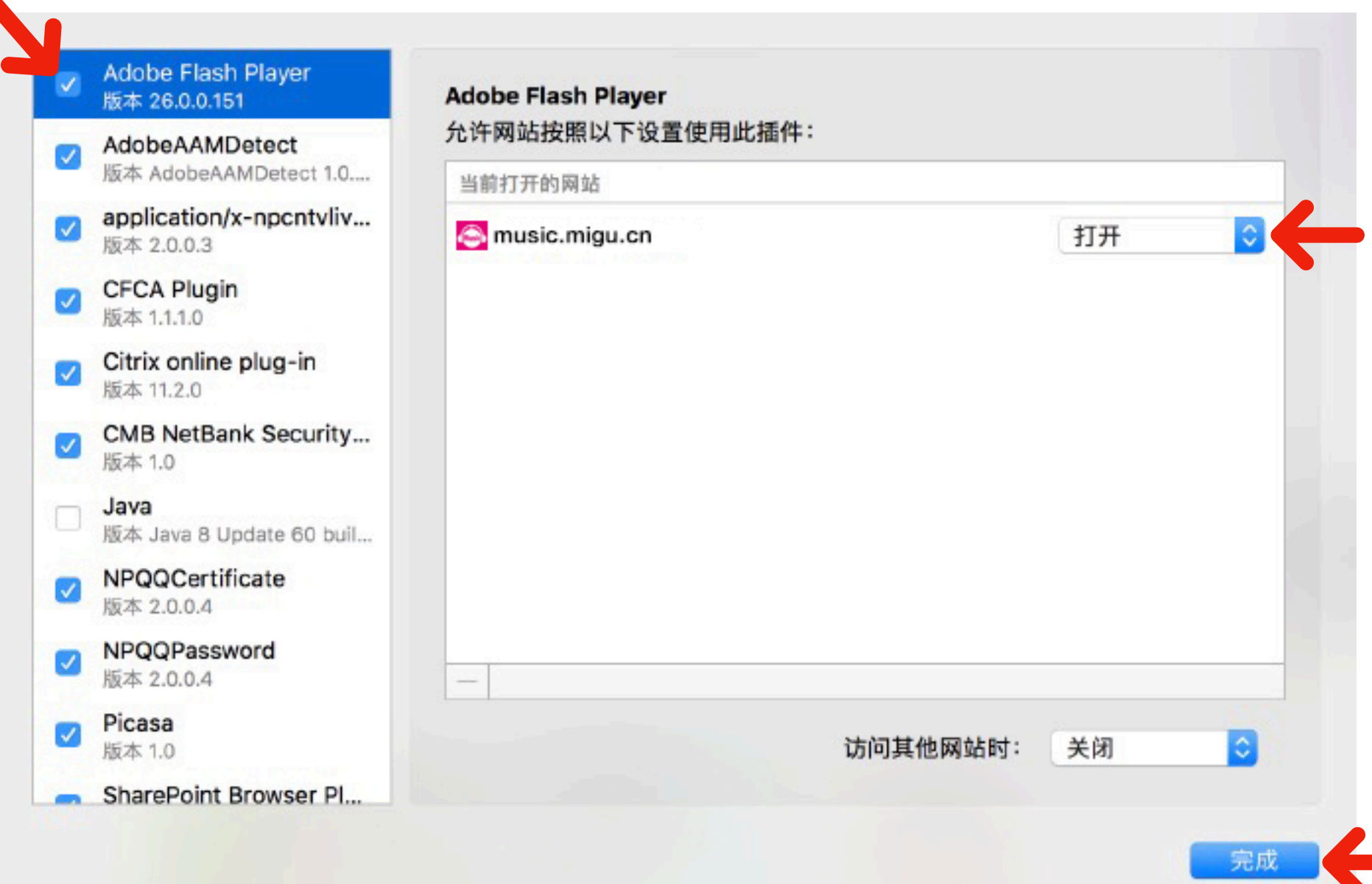

#### <span id="page-5-0"></span>1. 点击浏览器右上角设置图标,然后点击"Internet 选项"。

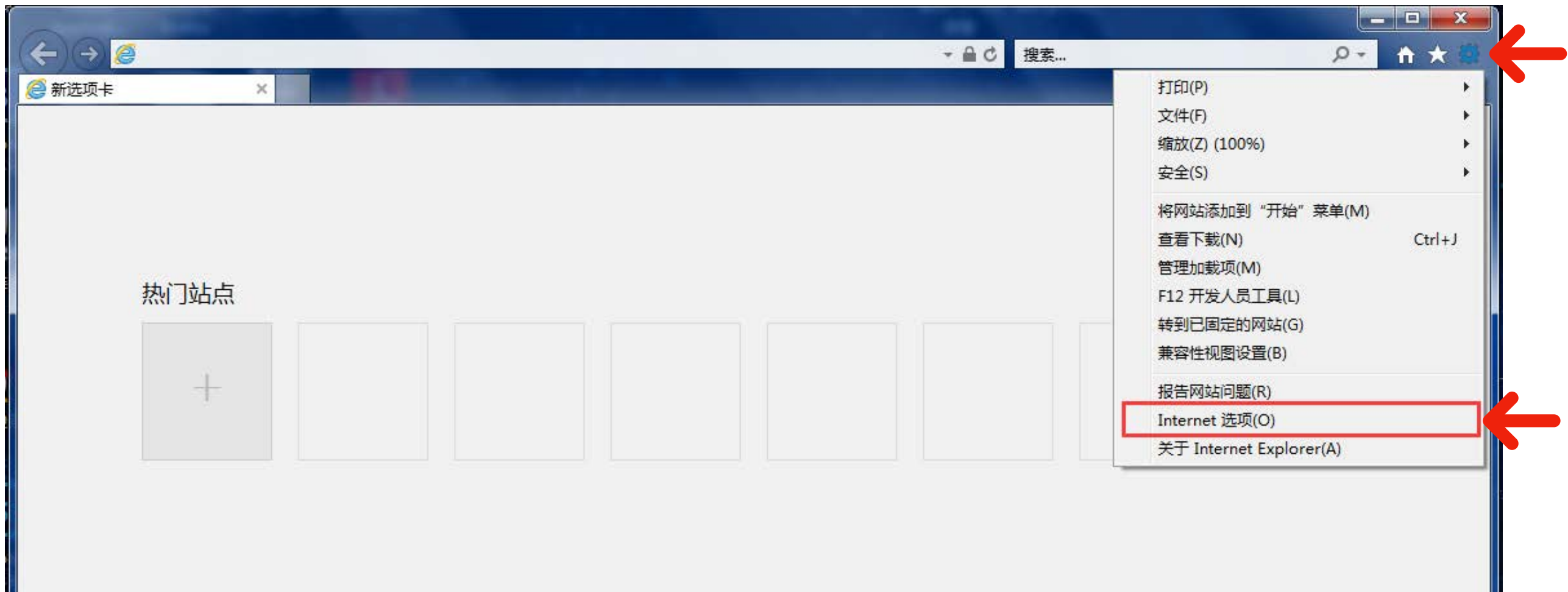

2. 在"Internet 选项弹窗"中,点点击"安全"选项卡,然后点击"自定义级别"。

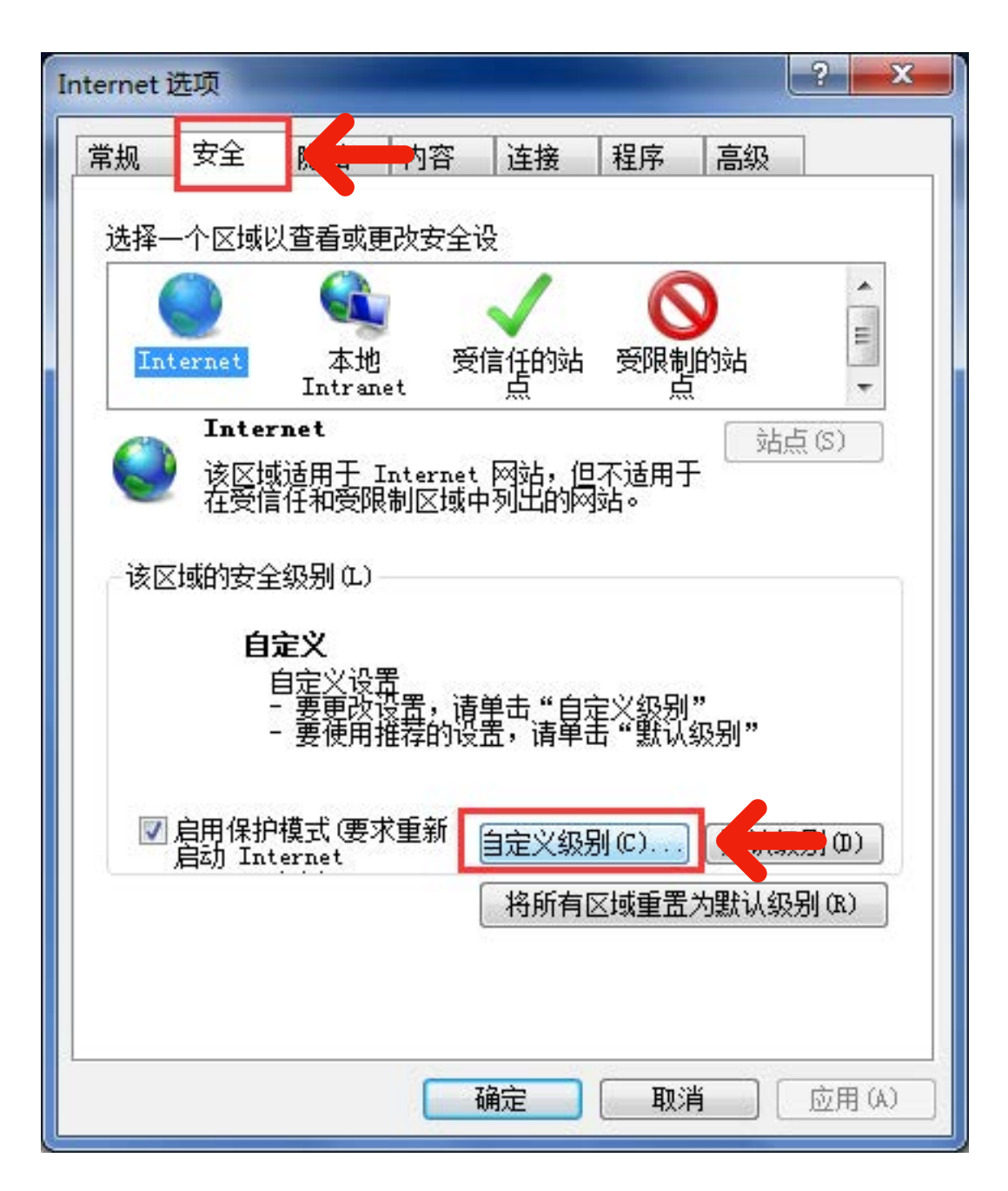

3. 在"安全设置"弹窗中, 找到"自定义级别运行 ActiveX 控件和插件", 并选 中"启用"选项,然后点击"确定"按钮。

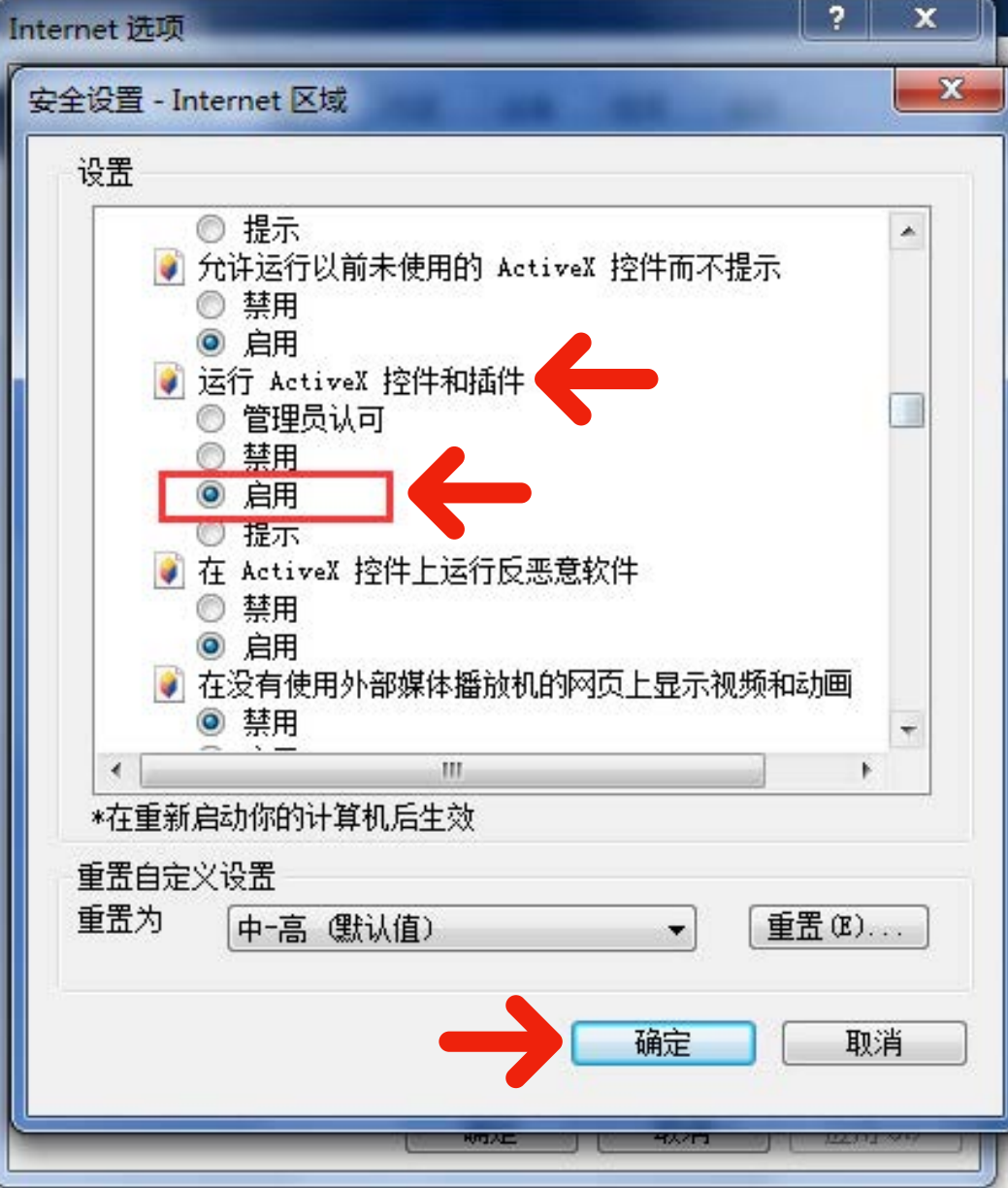

#### 4. 最后回到"安全"选项卡界面,点击"确定"按钮保存设置,开启成功。

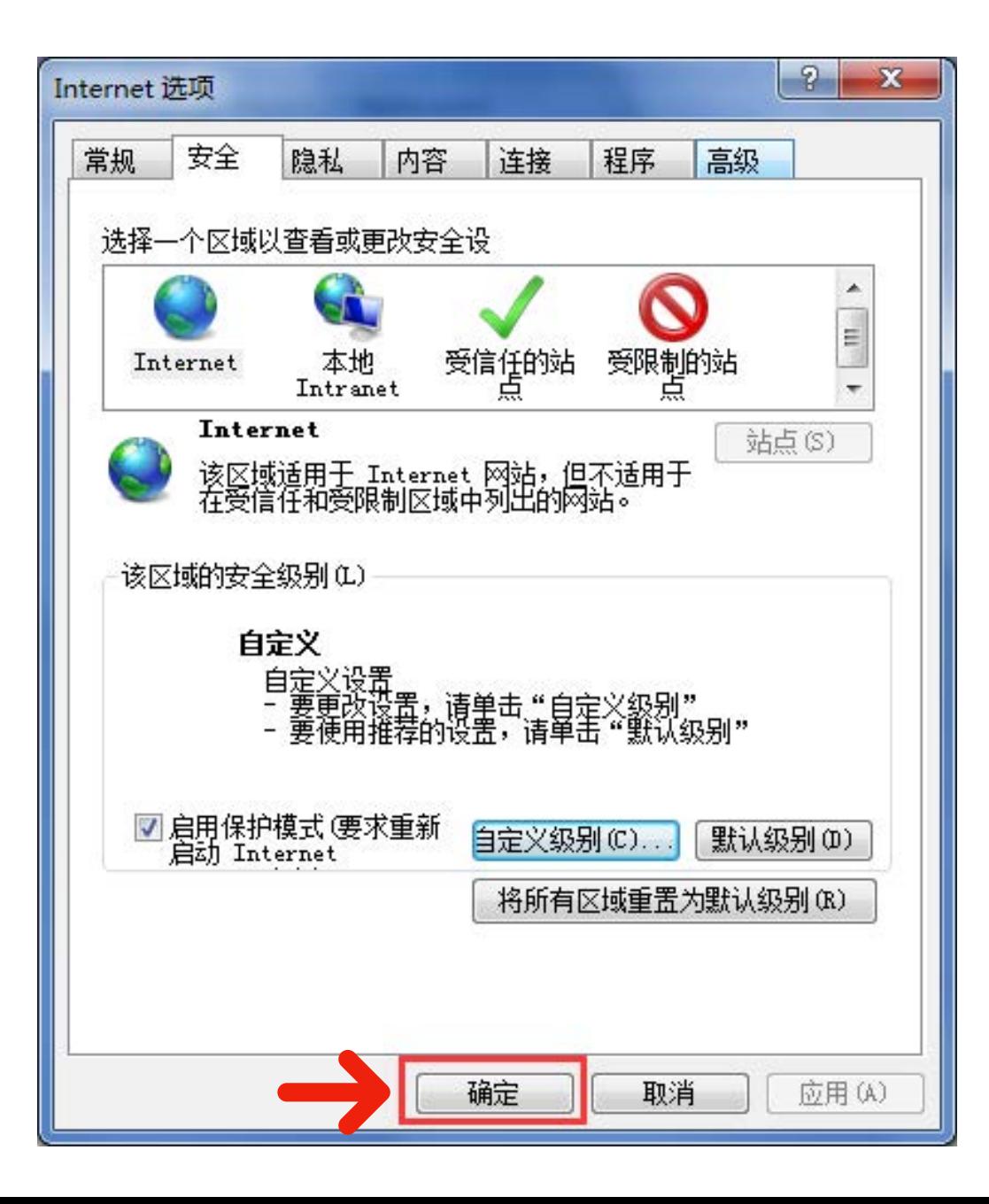